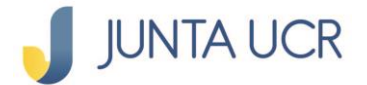

PASO<sub>1</sub>

**SOS** 

## **Paso a paso de como consultar sus ahorros**

**El módulo de ahorros de la JUNTA UCR EN LÍNEA le permitirá:**

- **1. Generar estados de cuenta.**
- **2. Consultar sus ahorros.**
- **3. Consultar los movimientos de sus ahorros.**
- **4. La apertura de ahorros flor de un día.**
- **5. Cambiar la cuota de sus ahorros.**
- **6. Retirar fondos de su cuenta de Ahorro Voluntario a la Vista.**

## **A continuación, se detallan los pasos a seguir para acceder a su Consulta de Ahorros**

**Para ingresar a la opción señalada anteriormente debe situarse desde el menú principal en "Ahorros".**

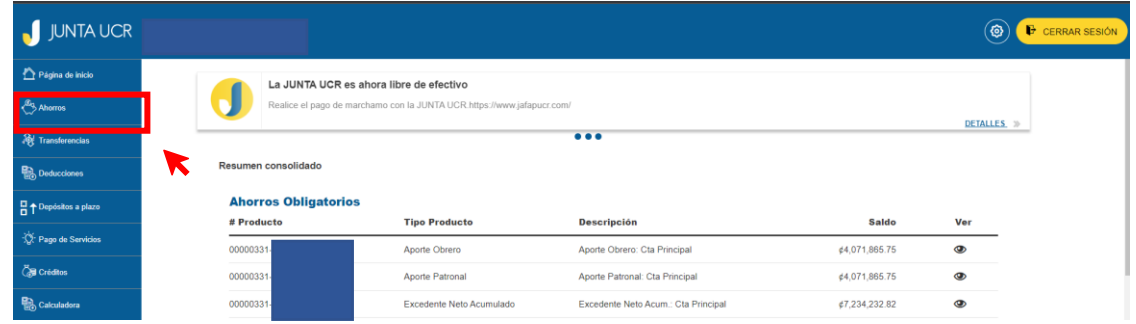

**El paso anterior, le desplegará varias opciones como se detalla en la imagen.** 

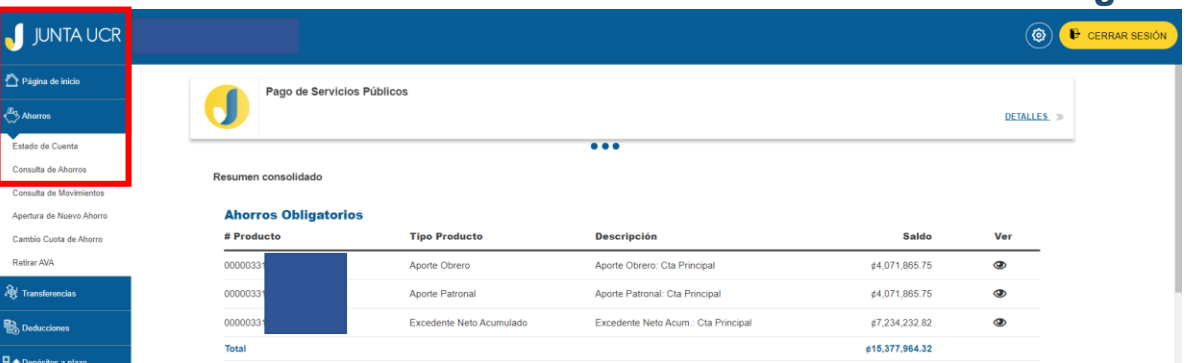

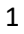

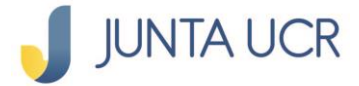

**OSAC** 

## **¿Cómo hacer consulta de ahorros?**

**En el caso que desee conocer detalles del ahorro como:**

- **Nombre**
- **número de cuenta**
- **el número IBAN**
- **la tasa de interés**
- **los saldos de su ahorro**

## **Debe ingresar a la opción consulta de ahorros.**

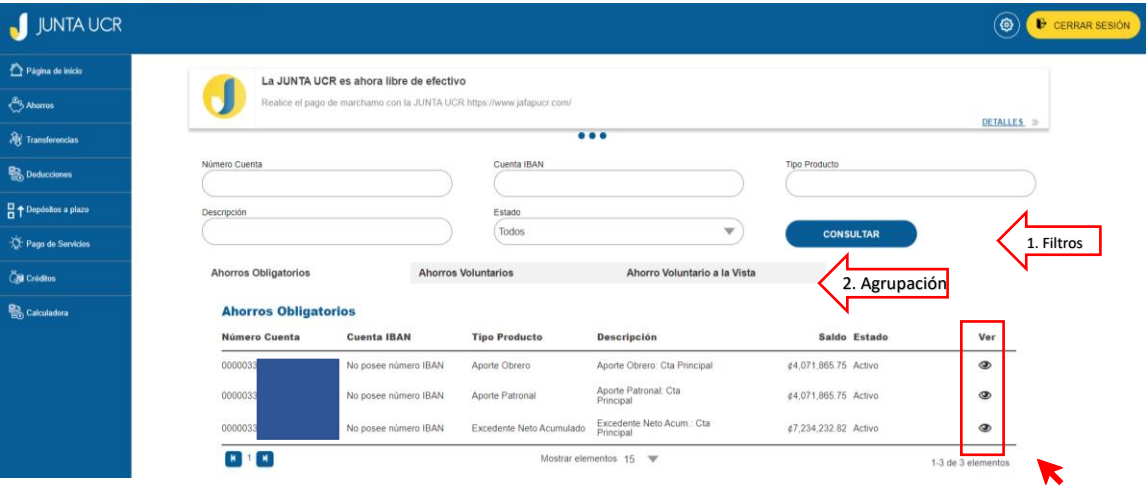

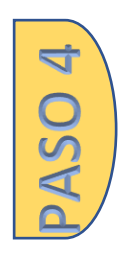

- **1. Si solo desea que se muestre un único ahorro o se le facilita buscarlo por el nombre puede ingresar los datos según corresponda y dar clic en el botón consulta.**
- **2. Los ahorros están clasificados por familia, solo debe ingresar en la de su interés.**
- **3. Para obtener la información detallada de un ahorro debe dar clic en el icono que le desplegará la siguiente imagen.**

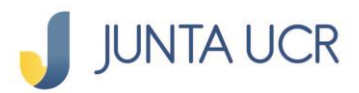

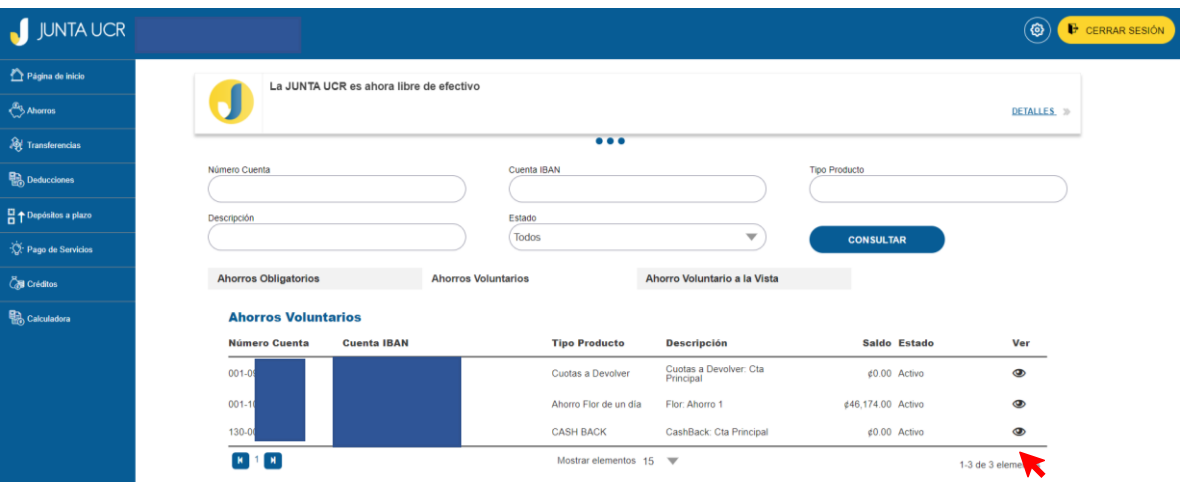